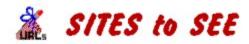

CONTENTS

ABOUT SITES TO SEE

**REGISTRATION** 

**INSTALLATION** 

<u>Filenames</u>

HOW TO SAVE A URL

<u>Paste</u>

<u>Add</u>

<u>Hide</u>

**Options** 

<u>Exit</u>

HOW TO USE THE HTML FILE

<u>GLOSSARY</u>

Sites to See Help File written by Jenny Griffiths Copyright 1996

## ABOUT SITES TO SEE

**Is your desk cluttered** with scraps of paper with <u>URLs</u> scribbled on them, waiting for you to check out the site?

*Sites to See* is a utility which allows you to copy URLs from documents such as e-mail messages and store them in an <u>HTML</u> list. Open the list next time you use your Web browser and jump directly to the sites.

You can also use *Sites to See* to record URLs manually from non-computer sources - magazines, word of mouth etc.

Sites to See is quick and easy to use.

Sites to See is written by David Griffiths and distributed as shareware.

The program is copyright and the author retains all rights.

## S <u>Registration</u>

#### We welcome comments and suggestions: dgriffo@ozemail.com.au

You may also be interested in a freeware utility program, written by the same author, called *Cache Index*. This program makes it easy to browse the contents of your Netscape cache while you are off-line. For further details or to download this program visit this site: http://www.ozemail.com.au/~dgriffo/sw.html

# **\$** REGISTRATION

If you find the program useful and intend to keep using it you are encouraged to register it.

Registration is \$10.00 (Australian) (which is approx.\$US 8.00), payable by **Visa**, **Mastercard**, Australian **Bankcard**, cheque or money order to:

Digital Graphics Pty Ltd PO Box 281 North Ryde NSW Australia

As it is unadvisable to send Credit Card details through e-mail we recommend that you use snail mail or fax (+61 2 9878 1632).

| Please supply th |                      | ails:   |            |                 |          |               |       |
|------------------|----------------------|---------|------------|-----------------|----------|---------------|-------|
| Full nam         | ne on Credit Ca      | ırd:    |            |                 |          |               |       |
| Paymen           | t method:            | VisaN   | lastercard | Bankcard        | Cheque   | Money Or      | der   |
| Credit C         | ard Number: _        | /       |            | _/              | _/       | _             |       |
| Expiry D         | )ate:                |         |            |                 |          |               |       |
| Number           | copies require       | d:      | @ \$AUE    | 0 10.00 each    | \$AUD    |               |       |
|                  |                      | Postage | \$AUD 2.00 | per disk (if re | equired) | \$AUD         |       |
|                  |                      |         |            |                 |          | Total Amount: | \$AUD |
| Card ho          | —<br>Iders signature | :       |            |                 |          |               |       |
| Your em          | ail address:         |         |            |                 |          |               |       |
| * Full ad        | dress:               |         |            |                 |          |               |       |
|                  | -                    |         |            |                 |          | ·····         |       |
| * Teleph         | one Number: _        |         |            |                 |          |               |       |

\* We are required by our Credit Card provider to obtain address and telephone details. These will be kept confidential.

Note you can use the Edit/Copy command to copy the above form to the clipboard and then into your word processing program.

**On registering the program** you will be advised of the latest version and given a registration code that will bypass the introductory screen. You will also be placed on a e-mailing list to be advised of any updates. If you wish to receive a disk containing the latest version or do not have an email address please add \$AUD 2.00 per copy to the registration fee to cover postage.

## HOW TO SAVE A URL

From an open document (eg your e-mail) that contains a URL you want to save:

Note that you can copy only one URL at a time.

1. <u>Run</u> Sites to See if you have not already done so.

2. Highlight the URL or the line it is written in, as well as any description that is written nearby. (It is possible to capture more than a single line, however there is an effective limit of 80 characters for the URL and description respectively.)

3. From Windows Menu Bar go EDIT - Copy (or press

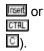

4. In Sites to See window click on PASTE

5. The URL will appear in the URL box where you can now modify it if necessary.

6. Any copied description will appear in the Description box - accept it, edit it or simply write in your own meaningful note or description of the site.

7. <u>Click on ADD</u> to add the URL to the list - the number of entries in the list appears next to the URL field.

To manually add a URL found when reading a magazine or by recommendation from a friend:

- 1. Run Sites to See.
- 2. Type the URL into the URL field and add a description.
- 3. Click on ADD

**Note:** You can <u>hide</u> the *Sites to See* main window while you continue reading other documents. *Sites to See* remains active.

Use exit to quit the program all together.

## HOW TO USE THE HTML FILE

Note: Firstly run Sites to See and save at least one entry in the HTML file.

#### A. Make a Sites to See Bookmark

When in your Web browser, add a bookmark for the Site to See HTML file (STS.HTM).

- 1. Click on File Open.
- 2. Find the STS.HTM file, which will be C:\NETSCAPE if you have installed it as recommended.
- 3. The Sites to See list of URLs will now appear.

4. Click on Bookmarks - Add Bookmark to create the bookmark. Newly added bookmarks go to the end of the list. You can move to a particular position (see diagram) by clicking on the name, holding the mouse button down and dragging it to the new position.

| <u>G</u> o | <u>B</u> ookmarks                                                                                      | <u>O</u> ptions | Directory |  |
|------------|----------------------------------------------------------------------------------------------------|-----------------|-----------|--|
| Reise      | <u>A</u> dd Boolan<br><u>G</u> o to Bookr                                                              |                 |           |  |
| nail.com   | About Cache<br>Cache Index<br>Digital Graphics Home Page<br>Jenny Griffiths' Home Page<br>Sites to See |                 |           |  |
|            | *** Aussie<br>*** Home A                                                                               |                 | ***       |  |

#### B. Make the Sites to See List your default start up page (Netscape)

If you would like the Sites to See List to be the first page to appear when you open the browser, go:

Options (on Netscape menu bar) - General Preferences.

Click on Appearances and in Startup, check Home Page location and write in the HTML <u>filename</u> - file://c:\netscape\sts.htm

#### Now: from the Sites to See List click on any URL to jump straight to that site.

If the site is worth keeping then add it to your permanent Bookmarks using Add Bookmarks.

Note: You cannot delete individual URLs from the *Sites to See List*. The <u>Clear all Entries</u> option clears everything.

## PASTE

The **PASTE** button pastes the copy from the <u>clipboard</u> into the <u>URL</u> field and Description field in the *Sites* to See main window.

If you are in the small window when you click on PASTE, the main window will automatically appear with the URL entered. (See also Quick Take below)

The copied text is automatically trimmed to the first valid URL. Any extra text before or after the URL will be placed in the **description field** where it can be modified.

**Note:** You should check the URL entry for errors because sometimes the program might not be able to correctly extract the URL. You can edit this field by clicking on the entry.

You can also use HIFT +

to paste the entire text from the clipboard without doing the automatic trimming, and then manually edit the entry.

CTRL

I is the shortcut key for paste.

You can also use Paste in the Options menu.

#### Quick take: Blind Paste and Add

If you are in the small window and do not wish to see or edit your copied URL entry, simply hold down the key while clicking on

PASTE, for a quick add.

## ADD

The ADD button adds the <u>URL</u> and description to the <u>hypertext</u> list.

The number of entries in the file is indicated next to the Paste button. This is a cumulative indication of the number of URLs in the list.

URLs can be added indefinitely but it is wise to clear the list periodically, using the option <u>Clear all Entries</u>. This will clear the whole list, so any sites you want to keep should be put into <u>Bookmarks</u> after you have assessed their value.

ALT

A is the shortcut key for add.

## HIDE

The HDE button hides the main *Sites to See* window, and displays a small window so that *Sites to See* can remain active but does not clutter the screen.

The small window contains two buttons:

**PASTE** which changes back to the main window and performs the same action as the main window <u>Paste</u> button.

**SHOW** which simply changes back to the main window.

The small window can be moved by clicking on the coloured title bar and dragging it to any position you choose.

The number of entries in the list is also shown in the small window.

To close Sites to See from the small window without opening the main window press I

I or II + SHOW See also Auto Hide in OPTIONS

## **OPTIONS**

| The Element button reveals the following menu. |                                                                                                    |  |  |
|------------------------------------------------|----------------------------------------------------------------------------------------------------|--|--|
| About                                          | Information about the version and copyright of Sites to See.                                                                                                    |  |  |
| Help                                           | Activates Help for <i>Sites to See</i> - this file. Also use 🔟.                                                                                                    |  |  |
| Clear all Entries                              | This will clear <b>all</b> the entries in your <u>hypertext</u> list of sites.<br>The entries will accumulate indefinitely until you use this option.                                                      |  |  |
| Auto Hide                                      | Check this option if you want <i>Sites to See</i> to automatically <u>hide</u> its main window every time the <u>ADD</u> button is pressed. A small window remains open.                                   |  |  |
|                                                | You can also use CTRL                                                                                                    |  |  |
| A                                              |                                                                                                    |  |  |
| Always on Top                                  | Check this to have the main Sites to See window on top of all active windows.                                                                                                    |  |  |
|                                                | If not checked Sites to See will go behind any other active windows when running.                                                                                                    |  |  |
|                                                | You can also use ITH                                                                                                    |  |  |
| □.                                             |                                                                                                    |  |  |
| Start Hidden                                   | Check this if you wish <i>Sites to See</i> to start in the small window (Hidden). This would be useful, for example, if you want <i>Sites to See</i> to be started automatically from your start up group. |  |  |
| Show URL                                       | Check this to show the URL with the title or description on the Sites to See list page.                                                                                                    |  |  |
|                                                | Leave unchecked if you prefer to hide the URL and have it replaced by a <u>hypertext</u> blue ball. The title or the description of the site will be displayed next to the ball.                           |  |  |
|                                                | Note: Reload the Sites to See page in your <u>Browser</u> to see a change in the format.                                                                                                    |  |  |
| Paste                                          | Performs the paste function. You can also use ITTL                                                                                                    |  |  |
| _                                              |                                                                                                    |  |  |

The **OPTIONS** button reveals the following menu:

☑. At the bottom of the Options Menu the name of the <u>HTML file</u> that will be created is displayed.

| About             |        |
|-------------------|--------|
| Help              | F1     |
| Clear All Entries |        |
| √ Auto Hide       | Ctrl+A |
| 🗸 Always On Top   | Ctrl+T |
| √ Start Hidden    |        |
| Show URL          |        |
| Paste             | Ctrl+V |
|                   |        |
| File: JENNY.HTM   |        |

Note: Pressing the right mouse button also brings up the Options menu.

## EXIT

EXIT closes the *Sites to See* program. This is the same as double clicking on the box in the top left-hand corner (Windows 3.1) or on the X in the top right-hand corner (Windows 95).

To close the program from the small window without opening the main window press 💹

| F4   | or |
|------|----|
| ALT. | +  |
| SH   | 0W |

## **FILENAMES**

*Sites to See* uses two working files (in addition to its three .EXE, .HLP and .GIF files). One is the file in which it keeps its own list of the added <u>URLs</u> and Descriptions (which has a .DB extension). The second is the <u>HTML</u> file (which has an .HTM extension) which it generates for you to view with your browser.

By default these files will be named STS.DB and STS.HTM.

Both files must be in the same 'Working Directory' specified in the program icon's property box. (Normally C:\NETSCAPE for example)

If it is desired to specify a different filename, for example if two users want to have separate *Sites to See* lists on the same machine, then a different filename can be specified by adding a command line parameter. The filename is displayed at the bottom of the <u>Options Menu</u>.

For example, in the icon's property box enter:

Command: SITES2C FRED

Working Directory: C:\NETSCAPE

## **INSTALLATION**

#### 1. Copy files

*Sites to See* is distributed as a ZIP file that contains three files: SITES2C.EXE, SITES2C.HLP and BLUEBALL.GIF.

These files can be placed in any location. The same directory as your <u>browser</u> (eg Netscape is suggested) eg C:\NETSCAPE.

#### 2. Create a Program Manager icon for Sites to See

Select the Program Manager group where you want the icon (you may want to copy it into the Startup group as well).

Select File - New - New Item.

Fill in as shown:

|                    | Program Item Properties |                     |  |
|--------------------|-------------------------|---------------------|--|
| Description:       | Sites to See            | ОК                  |  |
| Command Line:      | C:\NETSCAPE\SITES2C.EXE | Cancel              |  |
| Working Directory: | C:\NETSCAPE             |                     |  |
| Shortcut Key:      | None                    | Browse              |  |
| A                  | <br>Run Minimized       | Change <u>I</u> con |  |
| 69                 |                         | <u>H</u> elp        |  |

- 3. Create a bookmark for the STS.HTM file in your browser
- 4. Enjoy

## URL

Uniform Resource Locator - the address of World Wide Web sites, beginning with http://

Example: http://www.nsw.gov.au/parliament/

Http stands for Hyper Text Transfer Protocol which is the standard understood by computers on the Internet, enabling them to transfer Web pages.

#### Browser

Software that allows access to the World Wide Web eg Netscape Navigator, Internet Explorer or Mosaic. Also called a Web Browser.

#### Bookmarks

Stored <u>URLs</u> with the title of the Home Page to allow the recording and quick location of useful sites that have been visited.

On Netscape there is a BOOKMARK item on the main menu bar to enable you to bookmark sites.

## Clipboard

Where Windows stores copied or cut items from a document until they are pasted into another position or document.

Items that have been copied into the clipboard can be pasted over and over again until a new item is copied. The clipboard stores only one item at a time.

## Hypertext

Format of the World Wide Web allowing use of text, graphics, sound and video.

Also refers to the coloured and underlined words (hyperlinks) which allow you to jump to another site when clicked. The cursor changes to a little hand when the text or graphic is a hyperlink.

#### HTML

Hyper Text Markup Language - special tags used in text to prepare it for Web pages so that text and graphics become <u>hypertext</u>.

## Run

To activate a program by double clicking on the appropriate icon located in Windows Program Manager.

## GLOSSARY

Bookmarks

<u>Browser</u>

<u>Clipboard</u>

<u>HTML</u>

<u>Hypertext</u>

<u>Run</u>

<u>URL</u>